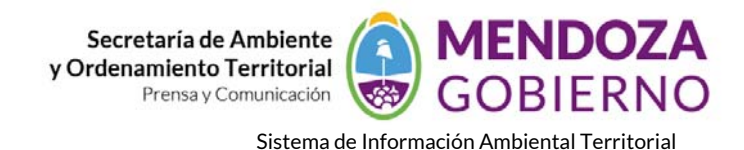

## **SOFTWARE GvSig 1.12**

## **INSTRUCTIVO DE USO**

## **DIGITALIZACION CON GvSig**

## **Crear una nueva capa**

Creamos una nueva Vista, la renombramos como queramos y configuramos el sistema de referencia, y la abrimos.

Cargamos una imagen o una capa de base a la vista.

Creamos una **nueva capa 1** con Vista / Nueva capa / Nuevo **SHP**

Seleccionamos Polígono **2** , (línea o punto) como tipo de geometría, picamos sobre Siguiente **3**.

Añadimos los campo necesarios, y el tamaño **4**.

Salvamos en disco la capa con el nombre determinado **5**

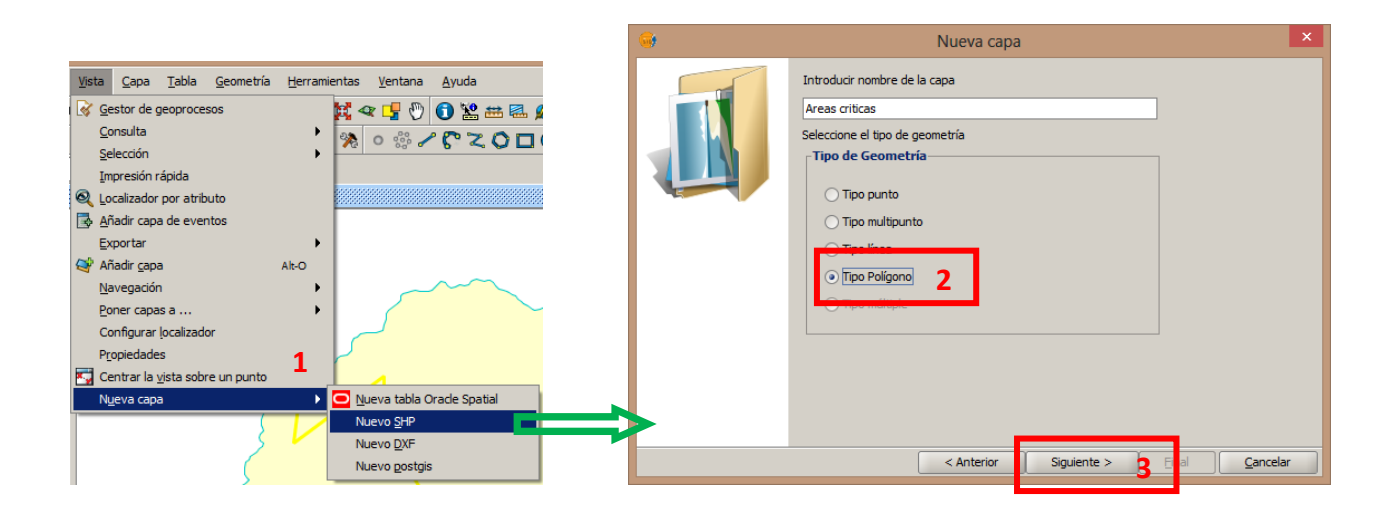

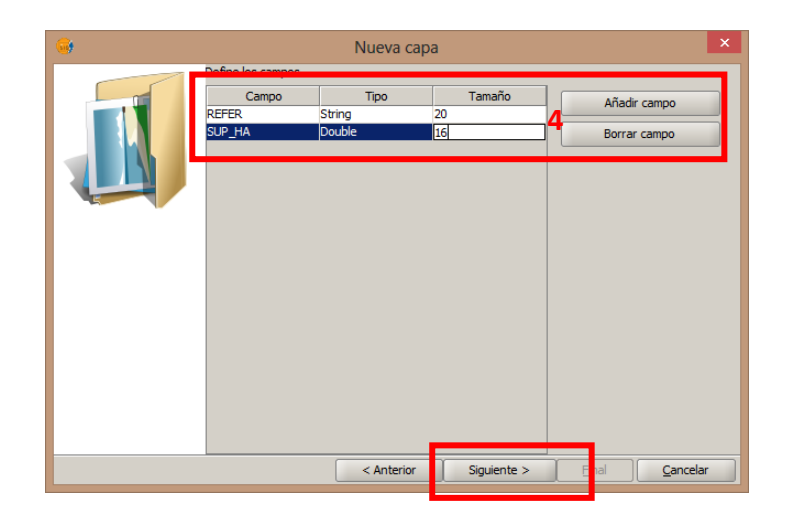

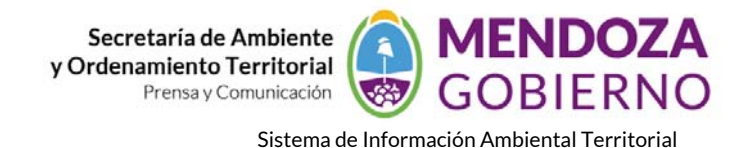

Nueva capa Introducir la ruta del fichero **5** C:\Users\Usuario\Documents\333\_POL.shp  $\boxed{...}$ Proyección actual EPSG:22172 [ ... < Anterior Siguiente > Einal Cancelar

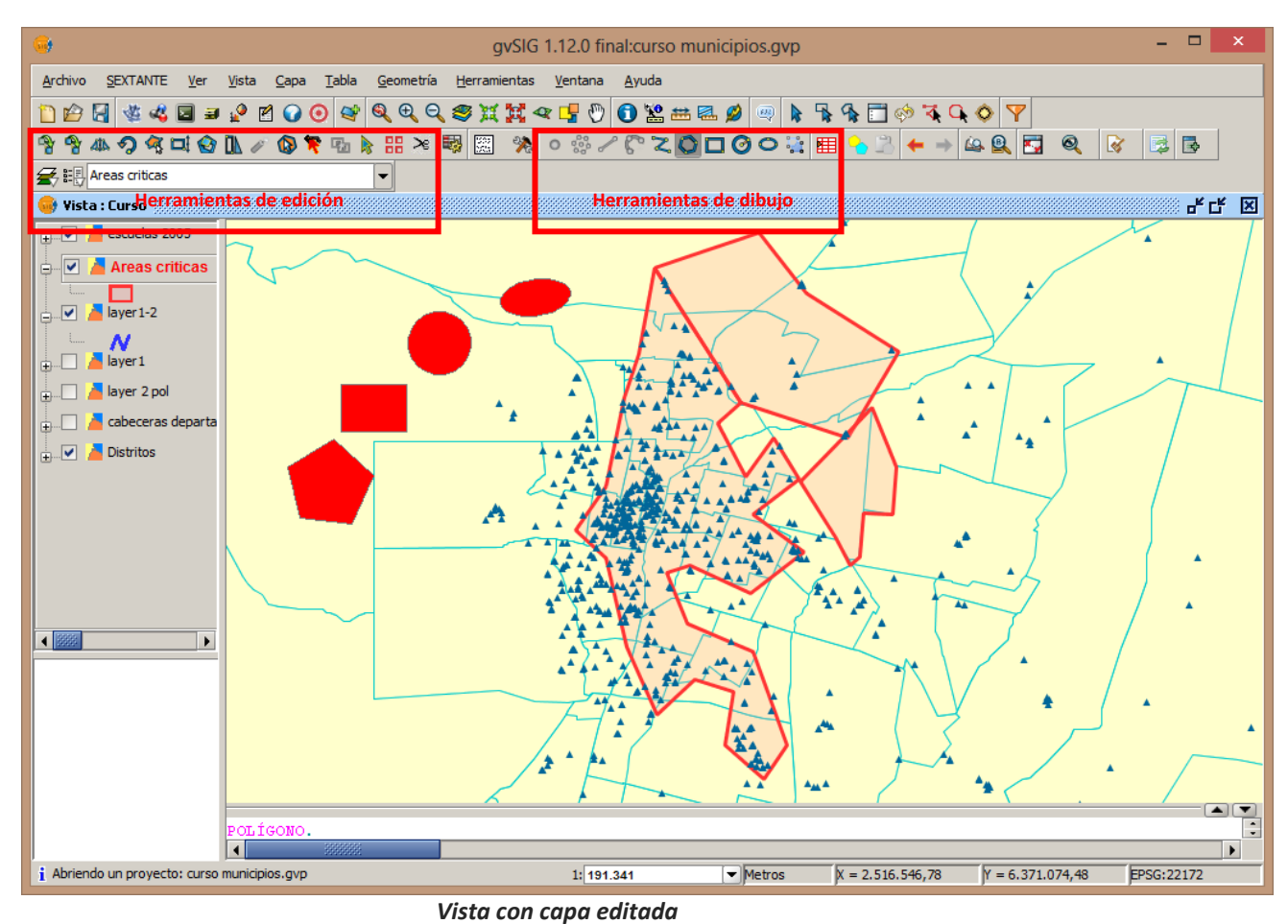

Estas herramientas nos permiten digitalizar:

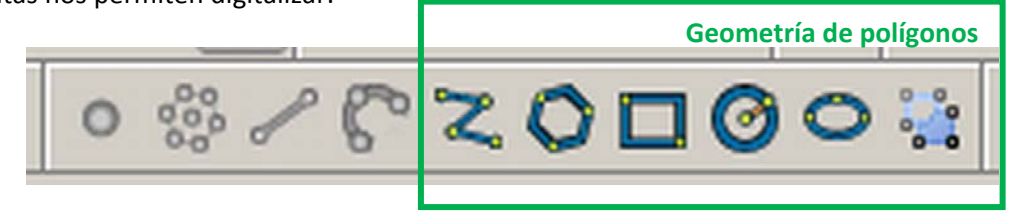

**Geometría de líneas**

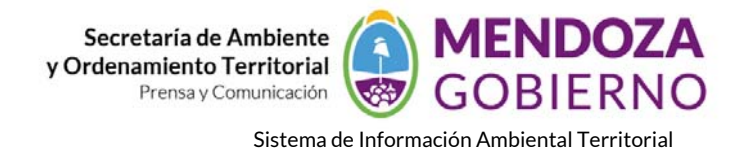

※ノでて〇口〇〇☆

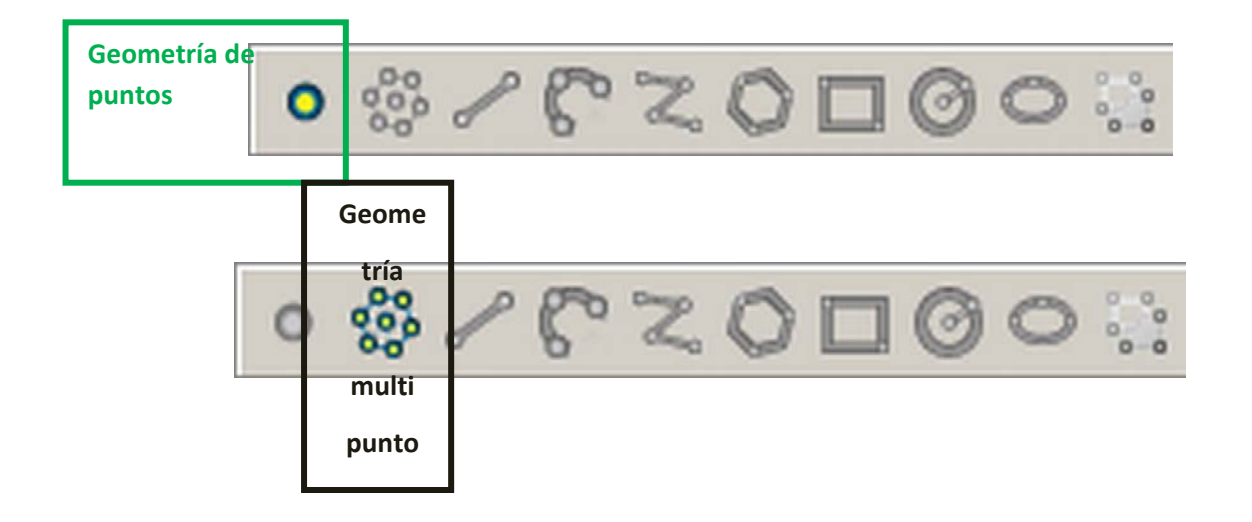